## 入学料免除・入学料徴収猶予・授業料免除システム申請 学生用操作マニュアル

## ○ログイン方法

もみじの画面上部「学生生活のサポート」にカーソルを合わせ、「経済支援」の項目をクリック

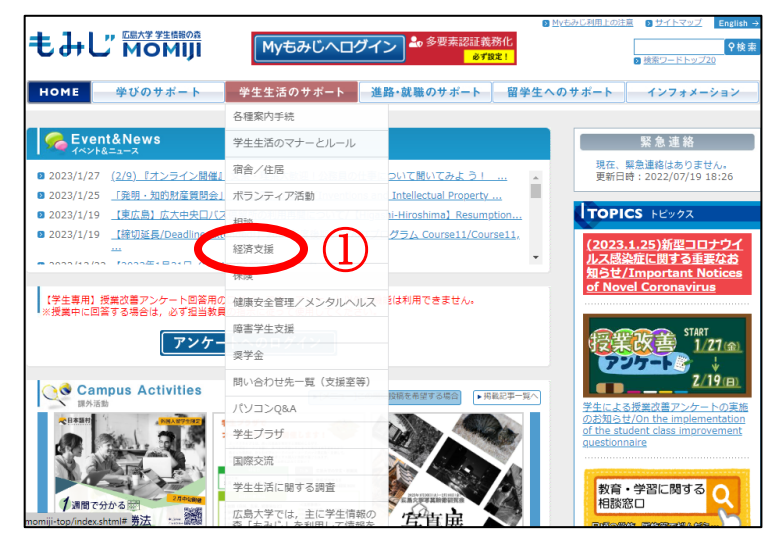

 移動先の下図「経済支援」のページの「入学料免除・入学料徴収猶予・授業料免除」をクリック 移動先の下図「システム申請」の URL をクリック

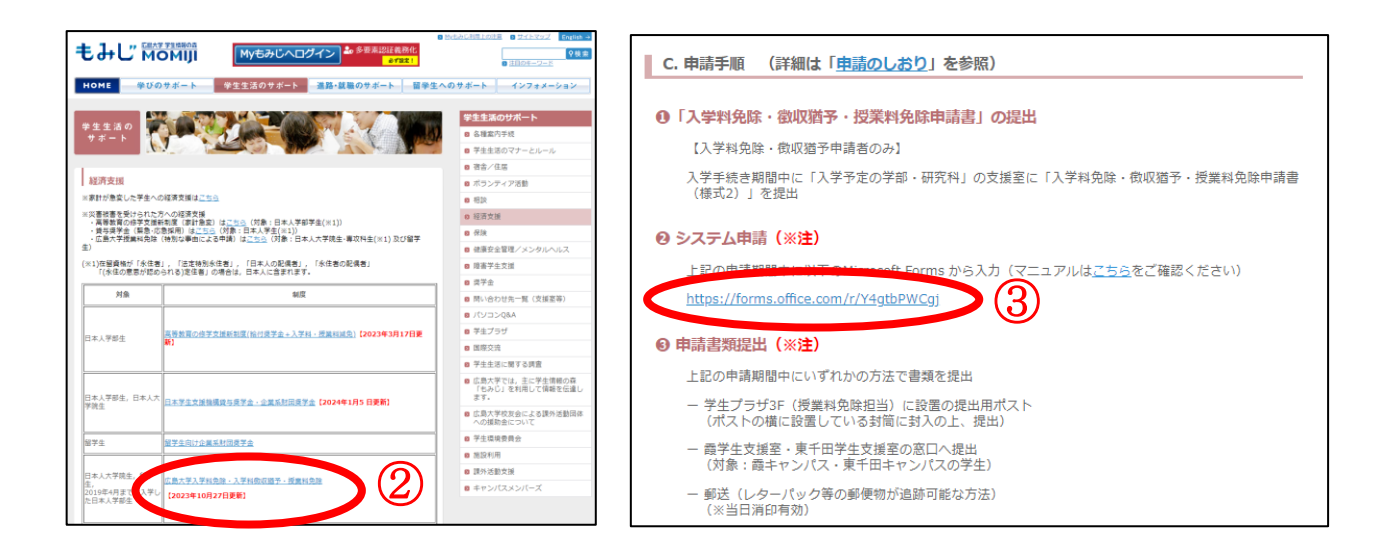

④ 下図サインイン画面で、広大メールアドレス(●●●●●●●@hiroshima-u.ac.jp)を入力し、 「次へ」ボタンをクリック

※必ず、申請基準日(前期: 2024 年4月1日、後期: 2024 年 10 月1日)時点の広大個人アカウン トからサインインすること(内部進学者は、卒業・修了する学生番号のアカウントを使用しない)

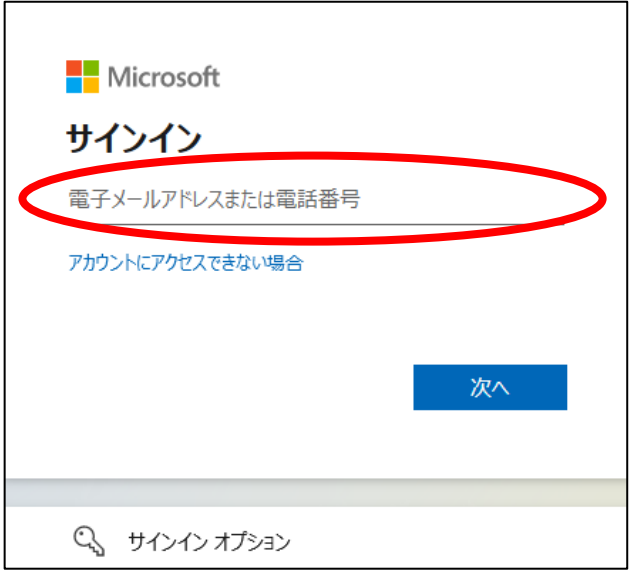

- ⑤ 下図パスワード入力画面で、パスワードを入力し、「サインイン」ボタンをクリック
- ⑥ 以下の画面で「いいえ」または「はい」をクリック

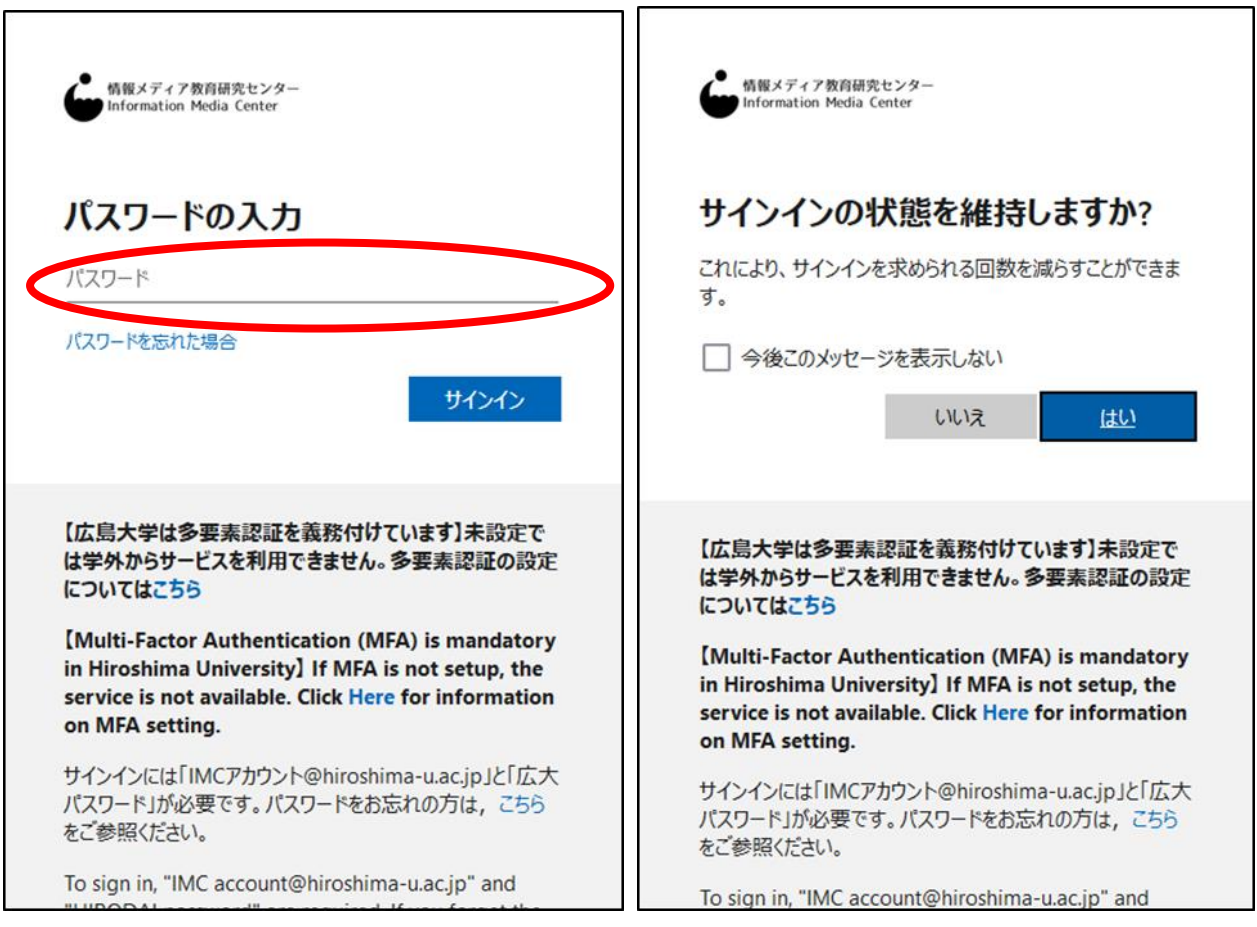

## ○システム申請方法

- ① 言語(日本語・英語)を選択
- ② すべての質問に回答
- ③ 「自分の回答についての確認メールを受け取る」にチェック
- ④ 回答内容を確認し、「送信」をクリック

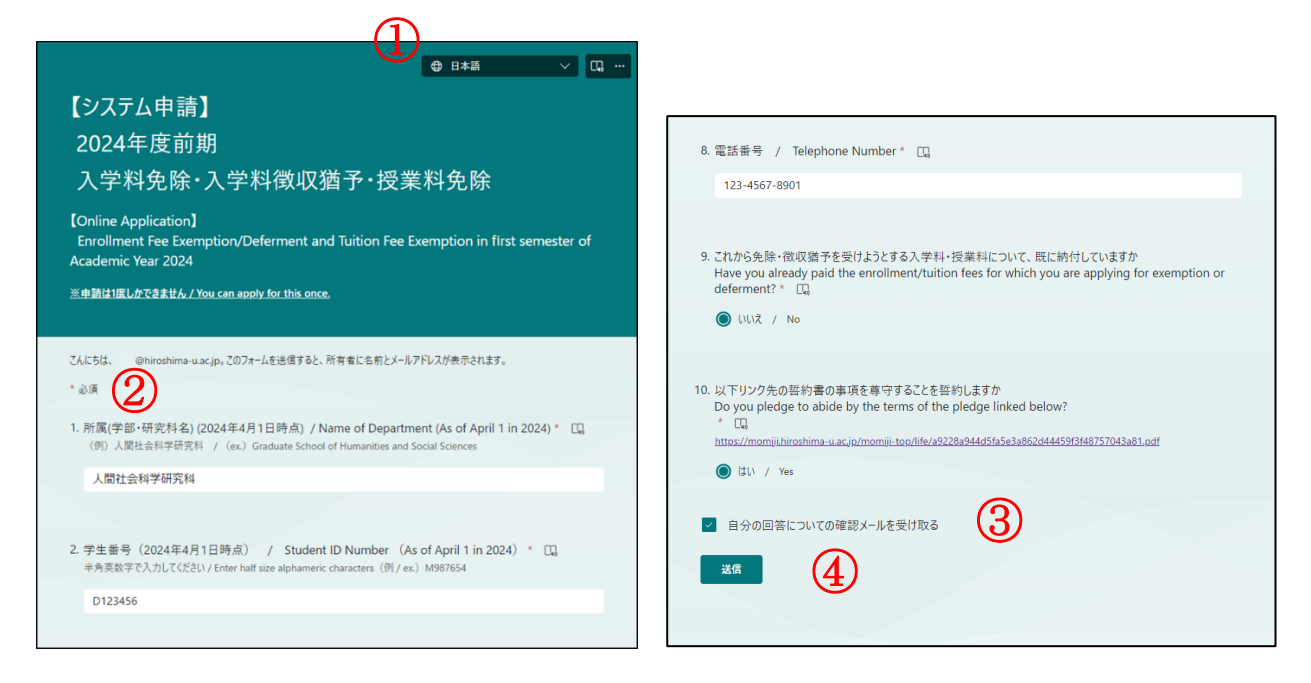

⑤ 「回答の PDF を印刷または入手する」をクリックし、自身の回答内容を保存

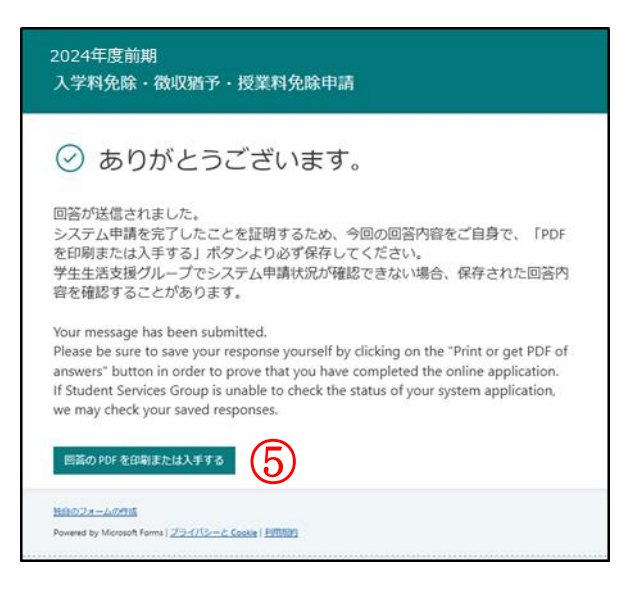

## ○注意事項

- ●回答は1度しかできませんので、誤りがないようご回答ください
- ●システム申請期間内に登録が完了しなかった場合、申請書類の提出の有無にかかわらず申請は無効 となります
- ●不明点があれば必ずシステム申請期間終了前にお問い合わせください
- ●質問事項等があれば以下のお問い合わせフォームよりご質問ください https://forms.office.com/r/vK5EmkBjgD

照会先:教育室教育部学生生活支援グループ [gkeizai-group@office.hiroshima-u.ac.jp](mailto:gkeizai-group@office.hiroshima-u.ac.jp)